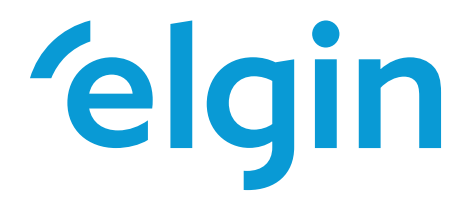

## **Inversor String Fotovoltaico** Interligado à Rede **ELGIN-15K-G02-LV**

**Manual do Usuário** 

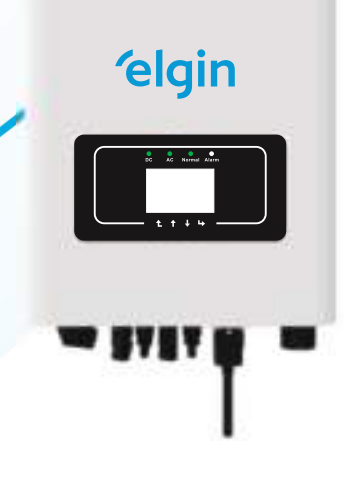

3515K0025CLV Rev:Abril/2022

# Conteúdo

![](_page_1_Picture_4.jpeg)

## **Sobre este manual**

O manual descreve principalmente as informações do produto, orientações para instalação, operação e

manutenção. O manual não pode incluir informações completas sobre o sistema fotovoltaico (PV).

## **Como Usar este Manual**

Leia o manual e outros documentos relacionados antes de realizar qualquer operação no inversor.

Os documentos devem ser armazenados com cuidado e estar sempre disponíveis. O conteúdo pode ser periodicamente

atualizado ou revisado devido ao desenvolvimento do produto. As informações contidas neste manual estão sujeitas mudar.

## **Sistema fotovoltaico conectado à rede**

![](_page_2_Figure_8.jpeg)

## **1. Introdução**

O inversor on-grid pode converter a energia CC do painel solar em energia CA, que pode entrar diretamente em a grade. Sua aparência é mostrada abaixo. Esses modelos contêm ELGIN15K-G02-LV.

O seguinte é referido coletivamente como "inversor".

![](_page_2_Picture_12.jpeg)

Figura 1.1 Vista Frontal

![](_page_2_Picture_14.jpeg)

Figura 1.2 Vista Inferior

## 1.2 Conteúdo da Embalagem

Por favor, verifique a seguinte tabela, para ver se todas as pecas estão incluídas no pacote..

![](_page_3_Figure_2.jpeg)

## 2. Avisos e Instruções de Segurança

O uso inadequado pode resultar em riscos de choque elétrico ou queimaduras. Este manual contém instruções importantes que devem ser seguidas durante a instalação e manutenção. Leia estas instruções cuidadosamente antes de usar e guarde-as para referência futura.

## 2.1 Símbolos de Segurança

Os símbolos de segurança usados neste manual, que destacam os riscos potenciais de segurança e informações de segurança importantes, estão listados a seguir:

![](_page_4_Picture_4.jpeg)

## Cuidado:

O símbolo de advertência indica importantes instruções de segurança que, se não seguidas corretamente, podem resultar em ferimentos graves ou morte.

![](_page_4_Picture_7.jpeg)

#### Risco de Choque:

Cuidado, o símbolo de risco de choque elétrico indica importantes instruções de segurança que, se não forem seguidas corretamente, podem resultar em choque elétrico.

![](_page_4_Picture_10.jpeg)

## Dica de Seauranca:

O símbolo de dica de segurança indica importantes instruções de segurança que, se não seguidas corretamente, podem resultar em alguns danos ou na destruição do inversor.

![](_page_4_Picture_13.jpeg)

## Perigo de Alta Temperatura:

Cuidado, o símbolo de superfície quente indica instruções de segurança que, se não forem seguidas corretamente, podem resultar em queimaduras.

## 2.2 Instruções de Segurança

![](_page_4_Picture_17.jpeg)

#### Cuidado:

A instalação elétrica do inversor deve estar em conformidade com as regras de operação de segurança do país ou área local.

![](_page_4_Picture_20.jpeg)

#### Cuidado:

O inversor adota uma estrutura de topologia não isolada, portanto, deve garantir que a entrada CC e a saída CA sejam isoladas eletricamente antes de operar o inversor. Proibir estritamente o aterramento dos pólos positivo e negativo do string FV. Caso contrário, isso danificará o inversor.

![](_page_4_Picture_23.jpeg)

#### Risco de Choque:

Proibida a desmontagem da caixa do inversor, que apresenta perigo de choque, que pode causar ferimentos graves ou morte, peça a pessoa qualificada para reparar.

![](_page_5_Picture_0.jpeg)

## Risco de Choaue:

Quando o módulo FV é exposto à luz solar, a saída irá gerar tensão CC. Proibido o toque para evitar risco de choque.

![](_page_5_Picture_3.jpeg)

#### Risco de Choque:

Ao desligar a entrada e a saída do inversor para manutenção, aguarde pelo menos 5 minutos até que o inversor descarregue a eletricidade remanescente.

![](_page_5_Picture_6.jpeg)

## Perigo de Alta Temperatura:

A temperatura local do inversor pode exceder 80°C durante a operação. Não toque na caixa do inversor.

## 2.3 Notas de Uso

O inversor de potência trifásico string foi projetado e testado de acordo com os regulamentos de segurança relacionados.

Pode garantir a segurança pessoal do usuário. Mas como um dispositivo elétrico, pode causar choque ou

ferimentos por operação incorreta. Por favor, opere a unidade de acordo com os requisitos abaixo:

1. O inversor deve ser instalado e mantido por pessoa qualificada de acordo com o padrão local

regulações.

2. Deve desconectar o lado CA primeiro, depois desconectar o lado CC ao fazer a instalação e

manutenção, depois disso, aguarde pelo menos 5 minutos para evitar levar um choque.

- 3. Atemperatura local do inversor pode exceder 80 ℃ durante a operação. Não toque para evitar se ferir.
- 4. Toda instalação elétrica deve estar de acordo com os padrões elétricos locais e após obtendo a permissão do departamento de fornecimento de energia local, os profissionais podem

conecte o inversor à rede.

- 5. Por favor, tome as medidas de estática apropriadas.
- 6. Instale onde as crianças não podem tocar.

7. Ao iniciar os inversores, primeiro feche o disjuntor no lado da rede, depois feche o

lado DC; ao fechar os inversores, desconecte primeiro o disjuntor do lado CA, depois

desconecte o lado DC.

8. Não insira ou remova os terminais CA e CC quando o inversor estiver em operação normal.

9. Atensão de entrada CC do inversor não deve exceder o valor máximo do modelo.

## 3. Interface de Operação

## 3.1 Vista da Interface

![](_page_6_Picture_2.jpeg)

## **3.2 Indicador de Status**

O painel do inversor possui 4 indicadores, o da esquerda são indicadores de saída dc, verde indica normal entrada CC. Ao lado está o indicador AC, verde indicando conexão AC normal. Ao lado do AC indicador é o indicador de operação, verde indicando saída normal. O indicador certo é alarme. vermelho indica alarmante.

![](_page_6_Picture_43.jpeg)

Tabela 3.1 Luzes indicadoras de status

## 3.3 Botões

Existem quatro teclas no painel frontal do Inversor (da esquerda para a direita): as teclas Esc, Cima, Baixo e Enter. O teclado é usado para:

· Percorrer as opções exibidas (as teclas para cima e para baixo);

• Acesso para modificar as configurações ajustáveis (as teclas Esc e Enter).

![](_page_7_Picture_4.jpeg)

## 3.4 Display LCD

O Inversor String Trifásico usa um Display de 256x128 pontos, que mostra as

seguintes informações:

- · Status e informações de operação do inversor;
- · Mensagens de serviço para o operador;
- · Mensagens de alarme e indicações de falha.

## 4. Instalação do Produto

## 4.1 Escolha do Local de Instalação

Para selecionar um local para o inversor, os seguintes critérios devem ser considerados:

## CUIDADO: Risco de Incêndio

- · Não instale o inversor em áreas contendo materiais ou gases altamente inflamáveis.
- · Não instale o inversor em ambientes potencialmente explosivos.
- · Não instale em pequenos espaços fechados onde o ar não possa circular livremente. Para evitar superaquecimento, sempre certifique-se de que o fluxo de ar ao redor do inversor não esteia bloqueado.
- A exposição à luz solar direta aumentará a temperatura operacional do inversor e pode causar limitação de potência de saída. Elgin recomenda inversor instalado para evitar luz solar direta ou chuva.
- Para evitar o sobreaguecimento, a temperatura ambiente deve ser considerada ao escolher o local de instalação do inversor. A Elgin recomenda o uso de abrigo para minimizar a luz solar direta quando a temperatura do ar ambiente ao redor da unidade exceder 100°F / 40°C.

![](_page_8_Figure_9.jpeg)

- · Instale em uma parede ou estrutura forte capaz de suportar o peso.
- · Instale verticalmente com uma inclinação máxima de 15°. Se o inversor montado for inclinado em um ângulo maior do que o máximo observado, a dissipação de calor pode ser inibida e pode resultar em saída de potência menor do que a esperada.
- · Se instalar mais de um inversor, deve-se deixar pelo menos 500 mm de espaço entre cada inversor. E cada inversor deve estar pelo menos 500mm acima e abaixo. E deve instalar o inversor em um local onde criancas não possam tocar. Por favor, veja a imagem 4.3.
- Considere se o ambiente de instalação é apropriado para ver o display LCD do inversor e os indicadores de status claramente.
- Deve oferecer um ambiente ventilado se o inversor for instalado em uma casa hermética.

![](_page_9_Figure_5.jpeg)

![](_page_10_Figure_0.jpeg)

## **4.2 Inversor do inversor**

O inversor é projetado de acordo com a instalação do tipo montado na parede, use o montado (a parede de tijolo do parafuso de expansão) durante a instalação.

![](_page_10_Figure_3.jpeg)

Procedimento mostra abaixo:

1. Localize na parede apropriada de acordo com a posição do parafuso no suporte de montagem e, em seguida,

marque o furo. Na parede de tijolo, a instalação deve ser adequada para o parafuso de expansão instalação.

![](_page_11_Figure_3.jpeg)

![](_page_11_Picture_4.jpeg)

## 5 Conexão Elétrica 5.1 Conexão do Terminal de Entrada DC

- 1. Desligue o interruptor principal de alimentação da rede (CA).
- 2. Desligue o isolador CC.
- 3. Monte o conector de entrada fotovoltaico no inversor.

![](_page_12_Picture_4.jpeg)

## Dica de Segurança:

Não conecte o pólo positivo ou negativo do painel fotovoltaico ao aterramento, isso pode causar sérios danos ao inversor.

![](_page_12_Picture_7.jpeg)

## Dica de Seauranca:

Antes da conexão, certifique-se de que a polaridade da tensão de saída do painel fotovoltaico corresponda aos símbolos "DC +" e "DC-".

![](_page_12_Picture_10.jpeg)

## Dica de Segurança:

Antes de conectar o inversor, certifique-se de que a tensão de circuito aberto do arranjo fotovoltaico esteja dentro dos 500V do inversor.

![](_page_12_Figure_13.jpeg)

![](_page_12_Picture_14.jpeg)

## Dica de Seguranca:

Use um cabo CC aprovado para o sistema fotovoltaico.

![](_page_12_Picture_61.jpeg)

Tabela 5.1 Especificações do Cabo CC

As etapas para montar os conectores CC são listadas a seguir:

a) Desencape o fio DC cerca de 7 mm, desmonte a porca da capa do conector (ver figura 5.3).

![](_page_13_Figure_2.jpeg)

b) Terminais de crimpagem de metal com um alicate de crimpagem como mostrado na figura  $5.4.$ 

![](_page_13_Figure_4.jpeg)

c) Insira o pino de contato na parte superior do conector e aperte porca da capa na parte superior do conector. (como mostrado na figura 5.5).

![](_page_13_Figure_6.jpeg)

d) Finalmente insira o conector DC na entrada posi va e deny do inversor, mostrado como imagem 5.6

![](_page_14_Figure_1.jpeg)

## Atencão:

A luz solar incidindo no painel irá gerar tensão. Alta tensão em série pode causar perigo de vida. Portanto, antes de conectar a entrada CC, o painel solar precisa ser bloqueado por material opaco e o interruptor CC deve estar desligado, caso contrário, a alta tensão do inversor pode levar a condições de risco de vida.

## 5.2 Conexão do Terminal de Entrada CA

Não feche o interruptor CC depois que o terminal CC estiver conectado. Conecte o terminal CA ao Lado CA do inversor, o lado CA está equipado com terminais CA trifásicos que podem ser convenientemente conectado. Cabos flexíveis são recomendados para fácil instalação. Aespecificações são como mostrados na Tabela 5.2

![](_page_14_Picture_6.jpeg)

*Aviso:* 

*Proibir o uso de um único disjuntor para vários inversores, proibir o* conexão de carga entre os disjuntores do inversor.

![](_page_14_Picture_104.jpeg)

Tabela 5.2 Informações do cabo

O conector de saída CA é dividido em três partes: soquete correspondente, luva e vedação.

manga, como mostra a figura 5.7, os passos são os seguintes:

Etapa 1: Remova o anel de vedação do cabo e a luva em sequência do conector CA.

Etapa 2: Use decapantes para descascar a bainha de proteção e a camada de isolamento do cabo CA para o

comprimento certo, conforme mostrado na Figura 5.8.

![](_page_15_Figure_5.jpeg)

Step 3: Insert the cable  $(L1, L2, L3, N, PE)$  into the sealing sleeve.

![](_page_15_Figure_7.jpeg)

![](_page_15_Picture_8.jpeg)

*Atenção:* Tenha cuidado para distinguir o L1, L2,L3,N e PE dos cabos AC.

Etapa 4: Use a chave de fenda hexagonal, solte os parafusos do soquete por sua vez e insira cada

núcleo do cabo no conector correspondente e coloque cada parafuso. O orifício de conexão de AC

a etiqueta do terminal de conexão é mostrada na Figura 5.9.

![](_page_16_Picture_0.jpeg)

Etapa 5: Coloque a luva e o anel de vedação no lugar.

Passo 6 : Conecte os terminais ao inversor conforme mostrado na figura 5.10.

![](_page_16_Picture_3.jpeg)

## **5.3 A conexão da linha de terra**

Um bom aterramento é bom para resistir a choques de tensão de surto e melhorar o desempenho de EMI Portanto, antes de conectar os cabos CA, CC e de comunicação, você precisa aterrar o cabo em primeiro lugar. Para um sistema único, basta aterrar o cabo PE. Para vários sistemas de máquinas, todos os cabos PE do inversor precisam ser conectados ao mesmo pelotão de cobre de aterramento para garantir a conexão equipoten al.

A instalação do fio terra do escudo é mostrada como imagem 5.11.

![](_page_17_Figure_3.jpeg)

## Atencão:

O inversor possui circuito de detecção de corrente de fuga embutido. Se um dispositivo de proteção de corrente de fuga externo for conectado, sua corrente operacional deve ser superior a 300 mA, caso contrário, o inversor pode não funcionar corretamente.

## **5.4 Máx. dispositivo de proteção de sobrecorrente**

Para proteger a conexão CA do inversor, é recomendado instalar um disjuntor para evitar sobrecorrente. Consulte a tabela 5.3 abaixo.

![](_page_18_Picture_37.jpeg)

Tabela 5.3 Especificações recomendadas do protetor de corrente

#### **6. Ligue e desligue**

Certifique-se de que o inversor atende às seguintes condições antes de iniciar o inversor, caso contrário

pode causar incêndio ou danos ao inversor sem garantia de qualidade, ao mesmo tempo situação em nossa empresa não assume qualquer responsabilidade. Ao mesmo tempo, para otimizar configuração do sistema, é recomendado que as duas entradas sejam conectadas ao mesmo número de módulos fotovoltaicos.

 O). A tensão máxima aberta de cada conjunto de módulos fotovoltaicos não deve exceder 1000Vdc sob qualquer

condições.

B). Cada entrada do inversor pode usar o mesmo tipo de módulo fotovoltaico em série.

 ç). A potência total de saída do PV não deve exceder a potência máxima de entrada do inversor, cada PV

módulos não devem exceder a potência nominal de cada canal.

#### **6.1 Iniciar o inversor**

Ao iniciar o inversor, deve seguir os passos abaixo:

- 1. Primeiro ligue o disjuntor CA.
- 2. Ligue o interruptor CC do módulo fotovoltaico e, se o painel fornecer tensão de partida suficiente e energia, o inversor iniciará.

 3. Quando a tensão CA e a tensão CC estiverem normais, a inicialização do inversor está pronta para começar. o

 reverso verificará primeiro os parâmetros internos e os parâmetros da grade, enquanto o líquido cristal mostrará que o inversor está se auto-verificando.

 4. Se o parâmetro estiver dentro da faixa aceitável, o inversor irá gerar energia. A luz indicadora NORMAL está acesa.

#### **6.2 Desligue o inversor**

Deve seguir os passos abaixo ao desligar o inversor:

1. Desligue o disjuntor CA.

 2. Aguarde 30 segundos, desligue a chave CC (se houver) ou simplesmente desconecte a entrada CC.

conector. O inversor fechará o LCD e todos os leds em dois minutos.

![](_page_19_Picture_20.jpeg)

## 7 Função Exportação Zero via Limitador SUN

O inversor possui função de exportação zero externa. Esta função é opcional. Ele pode coletar energia contra-corrente para controlar a energia de saída do inversor, de modo que a energia do inversor e a carga possam ser desativadas e o excesso de energia não retorne à rede. Se você comprar o inversor com função de exportação zero, um dispositivo externo de exportação zero (limitador SUN ou medidor de energia) será incluído no pacote, o que é necessário para a função. O limitador SUN é mostrado como Figura 7.1. Você pode ver a marca da linha correspondente próxima a interface verde. Os terminais verdes à esquerda são a interface da linha CA trifásica (L1, L2, L3) e da Linha N (N), e à direita são a interface entre três conjuntos de sensores de corrente e um conjunto de terminais de controle. O limitador SUN coletará a tensão e a corrente dessas interfaces e enviará sinais de controle para o inversor.

![](_page_20_Figure_2.jpeg)

## 7.1 Diagrama de Fiação da Função Limitador SUN

Ao ler isso, acreditamos que você concluiu a conexão de acordo com os reguisitos do capítulo 5. Se seu inversor estiver ligado e quiser usar a função de limitador, desligue o interruptor CA e CC do inversor, e aguarde 5 minutos até que o inversor esteja completamente descarregado. Para facilitar o uso da função de limitador, fornecemos especificamente o diagrama de fiação, conforme mostrado na Figura 7.2, as linhas vivas amarela / verde / vermelha (L1, L2, L3) conectado à linha viva da rede elétrica (U/V/W), a linha azul significa o condutor neutro.

Recomendamos a instalação de um seccionador CA entre a tomada do inversor e a rede elétrica, as especificações do seccionador CA são determinadas pela capacidade de carga. O interruptor CA que recomendamos para conectar à saída do inversor consulte a Tabela 5.2.

![](_page_21_Figure_1.jpeg)

## 7.2 Conecte o Limitador SUN ao Inversor

O limitador SUN medirá a tensão e a corrente de três fases separadamente, e este manual apenas apresenta as etapas de instalação de uma fase, as outras duas fases são iguais. As etapas de instalação específicas são as seguintes:

(1) Conecte o limitador SUN à rede, para que o limitador meça a tensão da rede. Antes de conectar à rede, desligue o interruptor para evitar o risco de choque elétrico. Escolha um fio na parte inferior do interruptor trifásico CC (qualquer fase de U, V, W) para conectar ao terminal L1 e, em seguida, aperte o cabo com uma chave de fenda.

(2) Conecte o limitador SUN ao sensor de corrente. O sensor de corrente pode medir a corrente do lado CA e deve ser conectado ao lado frontal da carga residencial para realizar esta função. Somente quando o limitador SUN coleta a tensão e a corrente da mesma fase, ele pode avaliar a potência da fase. Portanto, o sensor de corrente deve ser conectado à mesma fase que o anterior. Abra a fivela lateral do sensor do corrente, em seguida, prenda c sensor à linha CA no interruptor CC, a direção da seta no sensor deve estar voltada para a carga. O sensor tem duas linhas (conforme mostrado abaixo), e a linha branca corresponde ao terminal K, a linha preta corresponde ao terminal L. Conecte a linha branca aos terminais L1 (L), e o terminal L1 (K) é referido à marca da linha do limitador SUN. Aperte a linha com uma chave de fenda. Este é processo de instalação de uma fase.

![](_page_22_Figure_0.jpeg)

(3) Depois de terminar a instalação nos processos 1 e 2, conecte o condutor N (N) aos terminais N do limitador e aperte a linha.

(4) Conecte a linha de controle. Existem dois números 1 e 2 na interface do limitador SUN, iguais no terminal à prova d'água do inversor. Torça o terminal à prova d'água e conecte a linha vermelha ao número 1 e a linha preta ao número 2 mostrado na imagem. Depois disso, conecte o terminal à interface do limitador SUN. O outro lado da linha deve ser conectado ao terminal de controle.

![](_page_23_Figure_0.jpeg)

![](_page_23_Figure_1.jpeg)

![](_page_23_Picture_2.jpeg)

## 7.3 Depurando o Limitador SUN

Ligue a função anti-backflow do inversor (consulte o manual) depois ligue a fonte de

alimentação do limitador SUN, em seguida feche a chave CC e, por último, ligue o inversor.

Pressione o botão do limitador SUN para a interface de configuração. Pressione e segure o botão para alternar para o modo anti-refluxo. O limitador SUN tem dois modos antirefluxo, o modo mínimo e o modo médio. No modo mínimo, o limitador SUN controlará a potência do inversor de acordo com a fase com a menor potência para garantir que nenhuma corrente reversa ocorra em cada fase. No modo médio, o limitador SUN controla a saída do inversor de acordo com a média da potência total da carga trifásica, o que pode causar um único refluxo. O controlador é produzido no modo mínimo para garantir que nenhum antirefluxo aconteca aos clientes.

Quando a conexão for concluída, as seguintes etapas devem ser referenciadas para usar esta função:

1. Ligue o interruptor CA

2. Ligue o interruptor CC, esperando o LCD do inversor acender.

3. Pressione o botãoEnter do Painel LCD na interface principal para as opções do menu, selecione(parameter setting) o Enter no submenu da configuração, e então selecione (run param), nessa hora entre com a senha padrão 1234, pressionando o botão (up down, confirm), entre na interface de configuração de parâmetros de operação, mostrado como figura:

![](_page_24_Picture_74.jpeg)

## Figura 7.8 Interface da Função de Exportação Zero via limitador SUN

4. Opere o botão (up down), mova o cursor de configuração para a função limit e pressione o botão (enter). Nesta hora você ppode ligar ou desligar a função limit escolhendo o botão (up down), e pressione o botão (enter) para confirmar a configuração realizada.

5. Mova o cursor para (confirm), pressione Enter para salvarr as configurações e sair da pagina dos parâmetros de funcionamento, senão as configurações são inválidos.

6. Se configurado com sucesso, você pode retornar à interface menu e exibir o LCD até (home page) pressionando o botão (up down). Se for exibido como (utility power), as configurações das funções do limitador serão concluídas. Mostrado na Figura 7.9.

![](_page_25_Picture_77.jpeg)

Figura 7.9 Função Limiter ligada

[utility power] mostrado positivo significa que a potência da rede está fornecendo energia para a carga consumir energia, e não tem energia FV indo para a rede. Se [utility power] mostra negativa, isso significa que tem excesso de fluxo de energia indo para a rede ou a direção da seta do transformador de corrente está na direção errada.

## 7.4 Função Exportação Zero (Opcional)

O Inversor String suporta a funcão de exportação-zero via medidor / Limitador-SUN, Com base na comunicação de dados contínua, uma vez que o Limitador ou medidor de energia detecta a exportação de energia para a rede, ele enviará a informação para o inversor e então o inversor irá desacelerar sua potência ativa de acordo com a demanda de carga e atingir a exportação zero. Esta função de exportação zero é opcional. Se você comprar o inversor com função de exportação zero via medidor de energia, um medidor de energia será incluído no pacote, o qual é necessário para a função de exportação zero.

#### 7.4.1 Função de Exportação Zero via Medidor de Energia

Existem dois tipos de medidores de energia para essa série de inversores. O primeiro tipo é Eastron-SDM630-Modbus V2 que é capaz de medir máx. 100A de corrente diretamente. Para mais detalhes, consulte as Figuras 7.10 e 7.11. Para o Eastron SDM630 MCT 40mA, é necessário um TC externo para medir a corrente. A faixa de potência do CT é de 5A-2000A. Para mais detalhes sobre o Eastron SDM630MCT, consulte as figuras 7.12 e 7.13. Além disso, o medidor CHNT DTSU666 é suportado, ele pode medir o máx. 80A de corrente diretamente. Mais detalhes sobre o DTSU666, consulte as Figuras 7.14 e  $7.15.$ 

Se você está lendo isto, acreditamos que você completou a conexão de acordo com os requisitos do capítulo 5, se você estiver executando o seu inversor neste momento e quiser usar a função de exportação zero, desligue CA e CC, desligue o inversor e espere 5 minutos até que o inversor esteja completamente descarregado. Siga a Figura 7.11 abaixo para conectar o medidor de energia.

Para o diagrama de fiação do sistema, a linha vermelha se refere à fase (L1, L2, L3), a linha preta se refere ao neutro (N). Conectando o cabo RS485 do medidor de energia à porta RS485 do inversor. Recomenda-se instalar um seccionador CA entre o inversor e a rede elétrica, as especificações do seccionador CA são determinadas pela potência da carga.

Se não houver um interruptor CC integrado dentro do inversor que você comprou, recomendamos que você conecte um interruptor CC. A tensão e a corrente do interruptor dependem do painel fotovoltaico que você usa.

![](_page_26_Figure_0.jpeg)

![](_page_27_Figure_0.jpeg)

![](_page_28_Figure_0.jpeg)

## Atenção:

Assegurar que os cabos de entrada da rede conectem as portas 1/4/7/10 do medidor de energia, e os cabos de saída CA do inversor conectem as portas 3/6/9/10 do medidor de energia ao conectar.

3. Pressione o botão Enter no painel LCD na interface principal para as opções de menu, selecione [Parameter Setting] para entrar no submenu de configuração e, em seguida, selecione [Running Parameters], neste momento, insira a senha padrão 1234 pressionando o botão [cima/baixo, entrar], entre na interface de configuração do parâmetro de operação, mostrado conforme a figura 7.16.

![](_page_29_Picture_74.jpeg)

## Fig 7.16 Função de exportação zero via interface de configuração do medidor

- 4. Opere o botão [para cima para baixo], mova o cursor de se ng para medidor de energia e pressione o botão [entrar]. Neste momento você pode ligar o medidor de energia escolhendo o botão [para cima para baixo], por favor
- pressione o botão [enter] para confirmar quando terminar.
- 5. Mova o cursor para [OK], pressione [enter] para salvar as configurações e sair do
- página de parâmetros, caso contrário as configurações são inválidas.
- 6. Se configurado com sucesso, você pode retornar à interface do menu e exibir o LCD para [home página] pressionando o botão [para cima para baixo]. Se ele exibir [meter power XXW], a exportação zero a configuração da função está concluída. Mostrado como imagem 7.17.

![](_page_29_Picture_75.jpeg)

Figura 7.17 Função de Exportação Zero via Medidor de Energia

- 7. Medidor de energia 428W mostra positivo significa que a rede está fornecendo a carga, e nenhuma energia é fornecida para a rede. Se o medidor de energia mostrar negativo, isso significa que a energia FV está sendo vendida para a rede ou a ligação do medidor de energia está com problema.
- 8. Depois de efetuada a conexão correta, aguarde a inicialização do inversor. Se a energia do painel fotovoltaico atender ao consumo de energia atual, o inversor manterá uma certa saída para neutralizar a energia da rede sem fluxo contrário.

## 7.5 Notas de Uso da Função de Exportação Zero

Para sua segurança e o funcionamento da função limitador do inversor, propomos as sequintes sugestões e cuidados:

![](_page_30_Picture_2.jpeg)

#### Atencão:

No modo de exportação zero, recomendamos fortemente que os dois arranios fotovoltaicos sejam formados pelo mesmo número de painéis fotovoltaicos e do mesmo tamanho, o que tornará o inversor mais responsivo para limitar a potência.

#### Dica de Segurança:

Enguanto a energia da rede elétrica for negativa e o inversor não tenha energia de saída, isso significa que a orientação do sensor de corrente está errada, desligue o inversor e mude a orientação do sensor de corrente. (ao usar o Limitador-SUN, a seta do sensor atual aponta para a rede)

![](_page_30_Picture_8.jpeg)

#### Perigo de Alta Temperatura:

Quando usar o Limitador SUN, o sensor de corrente da função limitadora precisa ser presa a linha viva da rede conectada ao inversor, de outra forma, o inversor não vai poder operar normalmente.

## **8. Operação Geral**

Durante a operação normal, o LCD mostra o status atual do inversor, incluindo o

potência atual, geração total, um gráfico de barras de operação de potência e ID do inversor, etc. Pressione

a tecla para cima e a tecla para baixo para ver a tensão CC atual, corrente CC, tensão CA, CA corrente, temperatura do radiador do inversor, número da versão do so ware e estado da conexão Wifi do inversor

![](_page_31_Figure_4.jpeg)

## 8.1 Interface Inicial

Na interface inicial, você pode verificar a potência, a potência total, o número de identificação do inversor, o modelo e o tempo.

![](_page_32_Figure_2.jpeg)

Figura 8.1 Interface Inicial

Pressione PARA CIMA ou PARA BAIXO para verificar a tensão CC do inversor, a corrente CC, a

tensão CA, a corrente CA, a temperatura do inversor e as informações da versão do software.

![](_page_32_Picture_6.jpeg)

Figura 8.2 Entrada FV e Informação da Corrente CC

Você pode verificar as informações de PV, o número de strings de entrada, a tensão MPPT e a

corrente MPPT.

![](_page_33_Picture_27.jpeg)

Figura 8.3 Informação do Estado de Execução CA

Você pode verificar as informações de tensão trifásica, corrente e frequência da rede.

![](_page_33_Picture_28.jpeg)

Figura 8.4 Versão do Firmware do Inversor

Você pode verificar a versão Ver0166 do Software LCD e a versão Ver01860 do Software de Controle. Há dois pontos pretos no canto inferior direito. A primeira piscada significa que o inversor está comunicando com o LCD. A segunda, que o LCD está comunicando com o adaptador Wi-Fi.

![](_page_33_Picture_29.jpeg)

Figura 8.5 Medidor de Potência e Carga.

## 8.1.1 Menu Principal

Existem quatro submenus no Menu Principal.

![](_page_34_Picture_26.jpeg)

## Figura 8.6 Menu Principal

## 8.2 Informação Estatística

Existem cinco submenus em Estatísticas

![](_page_34_Picture_27.jpeg)

Figura 8.7 Menu Statistics

Entre em cada submenu pelos cursores.

![](_page_35_Figure_0.jpeg)

Figura 8.7 Estatísticas Diárias

![](_page_35_Figure_2.jpeg)

Figura 8.8 Estatísticas Mensais

![](_page_35_Figure_4.jpeg)

Figura 8.9 Estatísticas Anuais

![](_page_36_Figure_0.jpeg)

Figura 8.10 Estatísticas Históricas

Essa informação é para referência técnica.

| PV1<br>$\sim$<br>PV <sub>2</sub><br>$\sim$<br><b>HV</b><br>$\sim$<br>GFD:<br>DiL.<br>$\sim$ 1 | 19186<br>19198<br>19152<br>9119<br>36 | 1k3<br>$\cdot$ :<br>1k4<br>$\cdot$<br>1k5<br>$\cdot$ :<br>1k6<br>$\mathbf{r}$<br>vHV: | 11126<br>11140<br>16666<br>2927<br>24362 | оfС<br>$\rightarrow$<br>137<br>$\cdot$<br>138<br>$\cdot$<br>139<br>$\cdot$<br>140<br>$\cdot$ : | 2057<br>2145<br>2248<br>1497<br>0 |
|-----------------------------------------------------------------------------------------------|---------------------------------------|---------------------------------------------------------------------------------------|------------------------------------------|------------------------------------------------------------------------------------------------|-----------------------------------|
| $AVL$ :<br>126<br>$\ddot{\phantom{1}}$<br>1k2<br>$\cdot$ :                                    | $-2$<br>287<br>6                      | BSn<br>$\mathbf{r}$<br>ofA<br>$\ddot{\phantom{1}}$<br>оfВ<br>$\cdot$ :                | 12218<br>2065<br>2653                    |                                                                                                |                                   |

Figura 8.11 Informação de Teste

## 8.3 Registro de Falta

Só consegue armazenar quatro faltas no menu do registro, incluindo horário. O cliente pode lidar com a falta dependendo do código de erro.

| Fault      |                | F352019-05-05 08:38 |
|------------|----------------|---------------------|
| History: 1 |                | F352019-05-05 08:37 |
|            |                | F352019-04-24 18:47 |
|            | $\mathfrak{Z}$ | F352019-04-24 17:54 |
|            | 4              | F352019-04-24 17:53 |

Figura 8.12 Registro de Falta

![](_page_36_Picture_9.jpeg)

## **8.4 LIGA/DESLIGA**

![](_page_37_Picture_62.jpeg)

Figura 8.13 LIGA/DESLIGA

Em cada submenu através do cursor

![](_page_37_Picture_63.jpeg)

Figura 8.14 LIGADO

![](_page_37_Figure_6.jpeg)

![](_page_37_Figure_7.jpeg)

## **8.5 Configuração de parâmetros**

A configuração inclui parâmetro do sistema, parâmetro de execução, parâmetro de proteção, parâmetro de comunicação. Todos esses informações para referência de manutenção

| System Param<br>Run Param | 《           |  |
|---------------------------|-------------|--|
|                           |             |  |
|                           |             |  |
| Protect Param             |             |  |
|                           |             |  |
|                           | Comm. Param |  |

Figura 8.16 Se ng

## **8.5.1 System ParamSystem**

Param inclui me set, language set, display set e reset de data de fábrica.

![](_page_38_Picture_75.jpeg)

Figura 8.17 Parâmetros do Sistema

![](_page_39_Picture_68.jpeg)

Pic 8.18 System Param

## **8.5.1.3 Conjunto de Idiomas**

![](_page_39_Picture_69.jpeg)

![](_page_39_Figure_5.jpeg)

## **8.5.1.4 Conjunto de Exibição**

![](_page_39_Picture_70.jpeg)

Figura 8.20 Conjunto de exibição

## **8.5.1.5 Redefinição de dados de fábrica**

![](_page_40_Picture_1.jpeg)

Figura 8.21 Redefinição de dados de fábrica se

## **8.5.1.6 Configurando Restauração**

![](_page_40_Picture_53.jpeg)

Pic 8.22 Redefinição de dados de fábrica se

## **8.5.1.6 Configuração de parâmetros**

![](_page_40_Picture_7.jpeg)

![](_page_41_Picture_79.jpeg)

## Pic 8.22 Password

![](_page_41_Picture_80.jpeg)

## Pic 8.23 Running Param

![](_page_41_Picture_4.jpeg)

## **Atenção:**

Somente Engenheiro.

Vamos definir o parâmetro depende dos requisitos de segurança, para que os clientes não precisa redefini-lo. A senha é igual a 8.4 Parâmetro de execução

## **8.5.3 Proteção de Param**

![](_page_42_Picture_113.jpeg)

![](_page_42_Figure_2.jpeg)

![](_page_42_Picture_3.jpeg)

*Nota: Somente engenheiro.*

![](_page_42_Picture_114.jpeg)

CUSTOM

![](_page_42_Picture_115.jpeg)

![](_page_43_Picture_76.jpeg)

![](_page_43_Picture_77.jpeg)

![](_page_43_Picture_78.jpeg)

Figura 8.25 "PERSONALIZADO"

![](_page_44_Picture_1.jpeg)

Figura 8.26 Parâmetro de comunicação

## **9. Reparo e Manutenção**

O inversor tipo string não precisa de manutenção regular. No entanto, detritos ou poeira afetarão o calor desempenho térmico do dissipador. É melhor limpá-lo com uma escova macia. Se a superfície estiver muito suja

e afetar a leitura do LCD e da lâmpada LED, você pode usar um pano úmido para limpá-lo.

![](_page_44_Picture_6.jpeg)

## **10.Informações e processamento de erros**

O inversor foi projetado de acordo com as normas internacionais de segurança, e requisitos de compatibilidade eletromagnética. Antes de entregar ao cliente o o inversor foi submetido a vários testes para garantir sua operação e confiabilidade ideais.

## **10.1 Código de erro**

Se houver alguma falha, a tela LCD exibirá uma mensagem de alarme. Neste caso, o inversor

pode parar de fornecer energia para a rede. A descrição do alarme e seu alarme correspondente

as mensagens estão listadas na Tabela 10.1.

![](_page_45_Picture_4.jpeg)

![](_page_46_Picture_4.jpeg)

![](_page_47_Picture_4.jpeg)

![](_page_48_Picture_37.jpeg)

## Tabela 10.1 Códigos de erro e suas soluções

![](_page_48_Picture_2.jpeg)

## Nota:

Se o inversor string tiver qualquer uma das informações de falha mostradas na Tabela 10-1 e quando você reiniciar a máquina e ainda não resolver o problema, entre em contato com nosso distribuidor e forneça os detalhes abaixo:

- 1. Número de série do inversor;
- 2. O distribuidor/vendedor do inversor (se disponível);
- 3. Data de instalação;
- 4. A descrição do problema (incluindo o código de erro do LCD e as luzes indicadoras de status):

5. Seus detalhes de contato.

![](_page_48_Picture_10.jpeg)

![](_page_49_Picture_0.jpeg)

#### SAC: 0800 70 35446 GRANDE SP: 11 3383.5555

![](_page_49_Picture_2.jpeg)

![](_page_49_Picture_3.jpeg)

![](_page_49_Picture_4.jpeg)

![](_page_49_Picture_5.jpeg)

grupo\_elgin

 $\circledcirc$ 

 $\sqrt{2}$ Grupo\_Elgin

in Elgin S.A. (Brazil)

![](_page_49_Picture_10.jpeg)

GrupoElgin